**Раздел 4 Окно Data Viewer (Просмотр данных)**

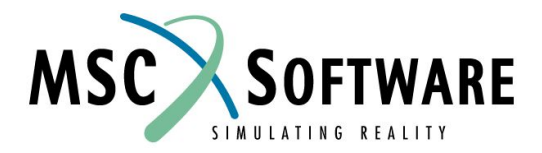

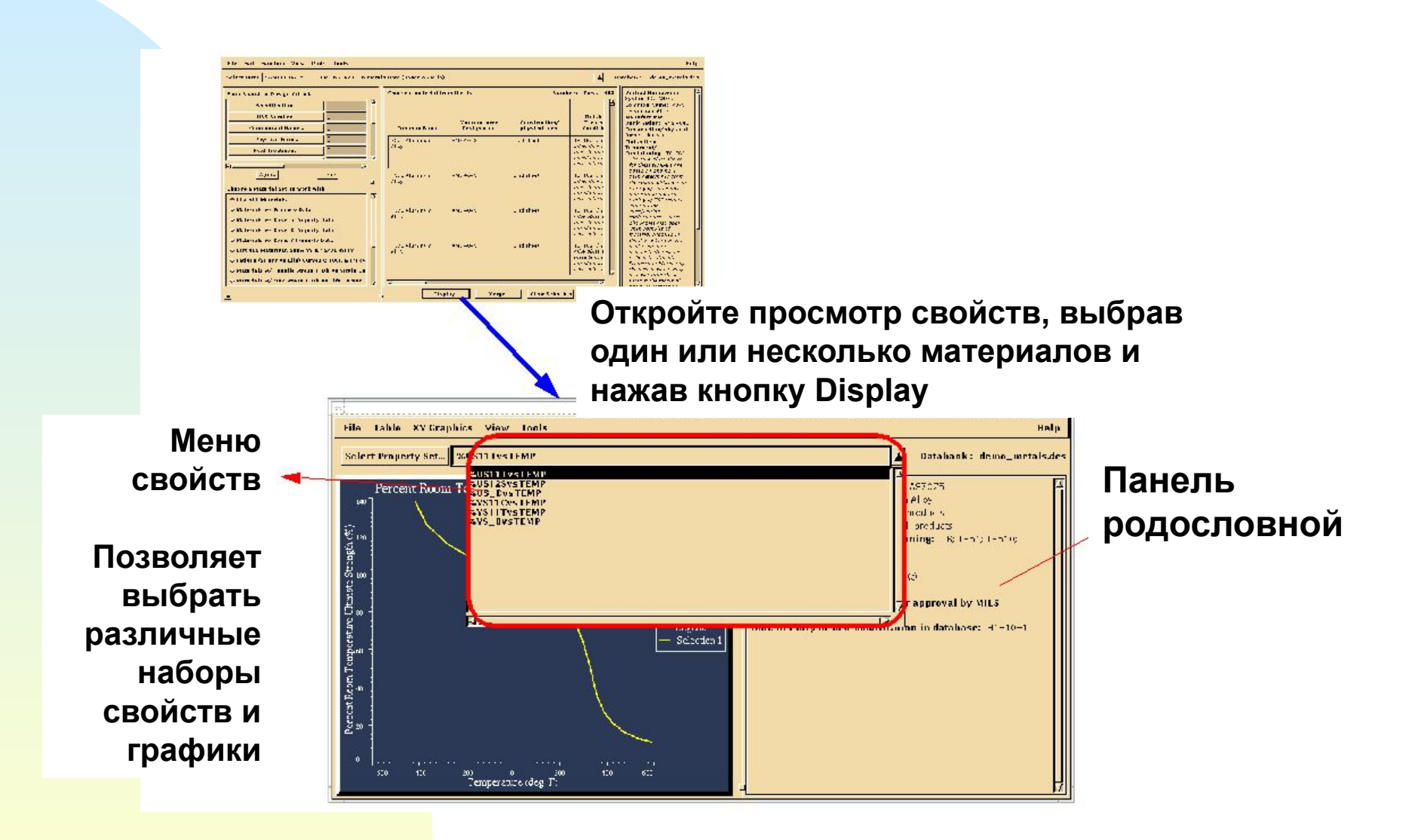

#### **ПРОСМОТР ДАННЫХ** различные типы данных

#### **Табличные данные**

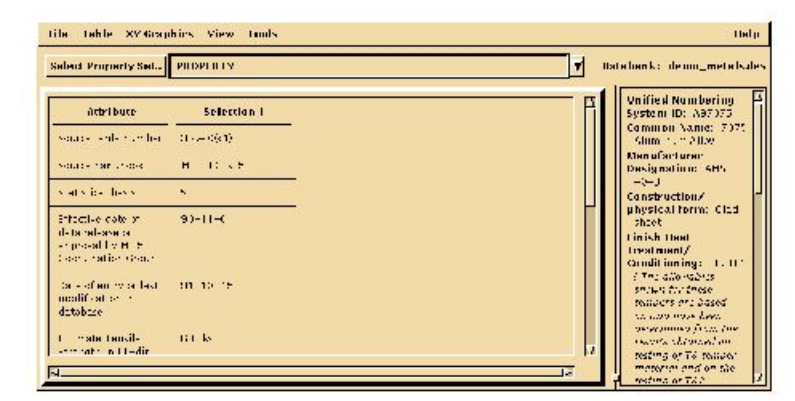

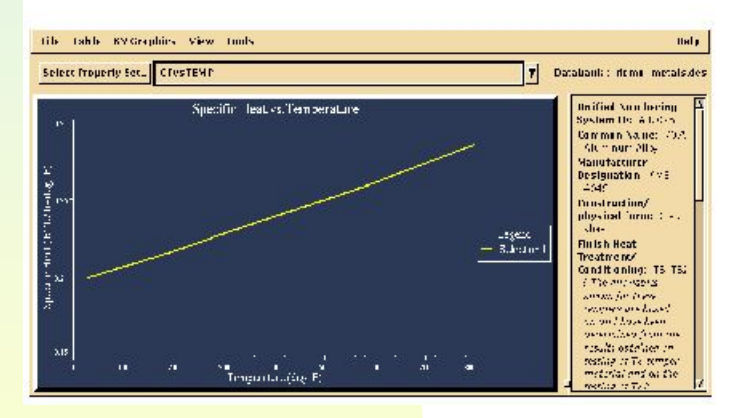

#### **XY Графики Графические файлы**

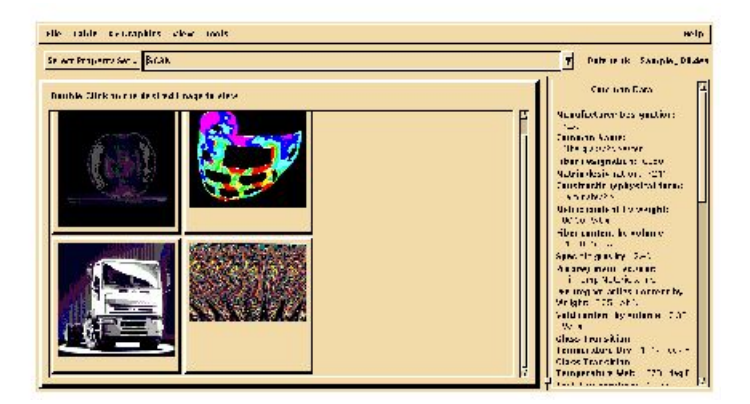

#### MVI320, Section 4, June 2001 S4-3

- n Отображает наборы свойств материала, выбранного в Material Browser
- n Строит графики
- n Рисует таблицу, если набор свойств сведенные в таблицу текстовые или числовые данные
- n Отображает изображение, если свойство ссылка на внешний графический файл
- n Используемые графические форматы PBM-portable bitmap, PGM- portable greymap, PPM - portable pixmap, TIFF, GIF, PCX, Pict, xwd, Sun Raster, MVision 1.2A - derivative of MIL 1840A, LZW, PackBits, Thunderscan, NeXT, JPEG, CCITT(RLE, RLE/W, Group 3 и Group 4)

- n Может быть вызван только после того, как в списке материалов выбрана запись
- n Все данные сгруппированы и отображаются как наборы свойств. Выбранная запись может не содержать данные для всех доступных наборов свойств.

- n Окно родословной отображает значения атрибутов, которые являются общими и различными среди выбранных в данный момент материалов, а также источник, из которого получена информация
- n Вся доступная информация может выводиться на принтер или в файл, группироваться по материалам или наборам свойств
- n Заголовки данных соответствуют описаниям атрибута
- n Можно комбинировать (объединять) различные типы кривых на одном графике с помощью кнопки "Select Property Set"

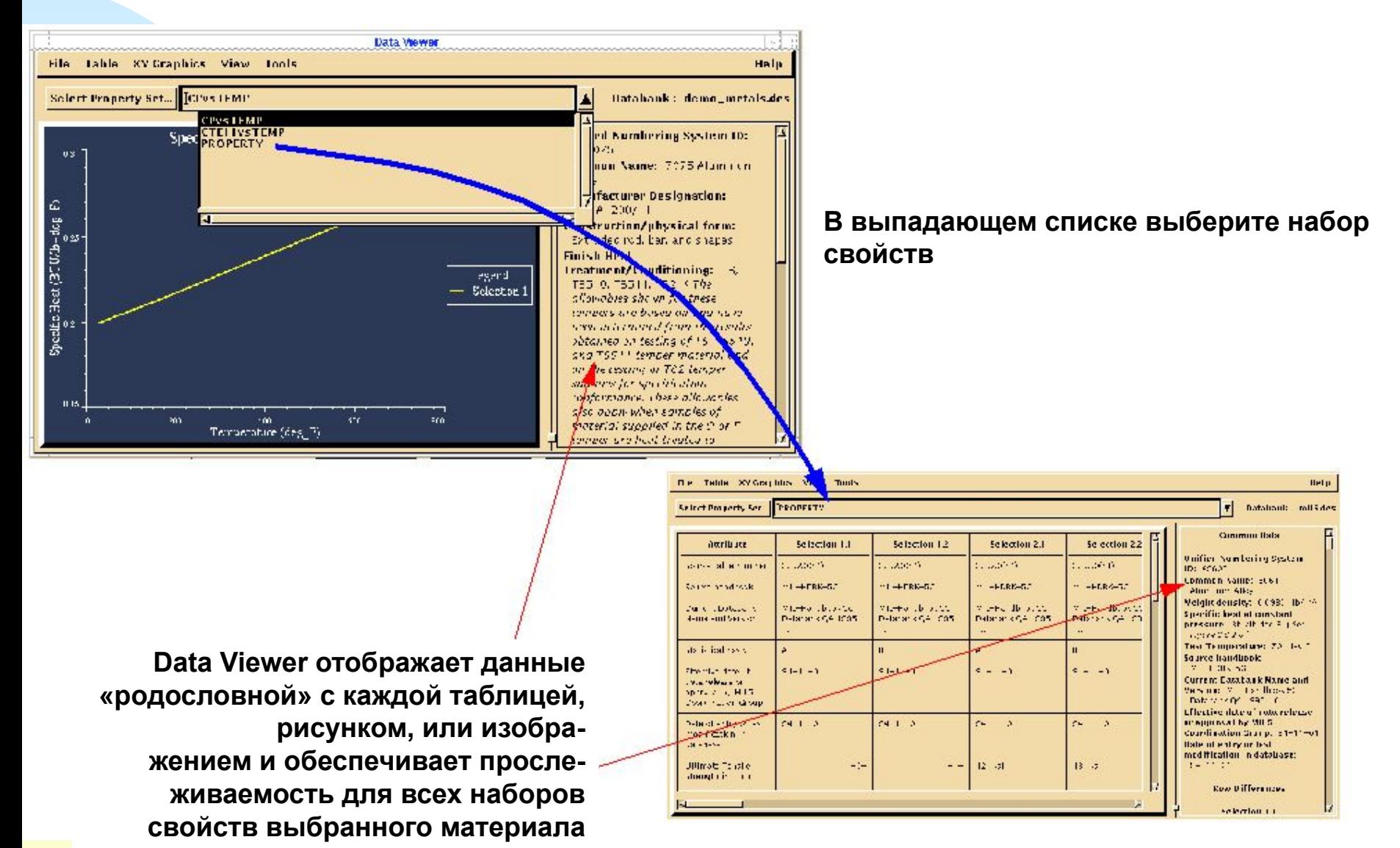

MVI320, Section 4, June 2001 S4-7

# **ОБЪЕДИНЕНИЕ ГРАФИКОВ**

n Комбинирование различных кривых на одном графике с помощью кнопки "Select Property Set"

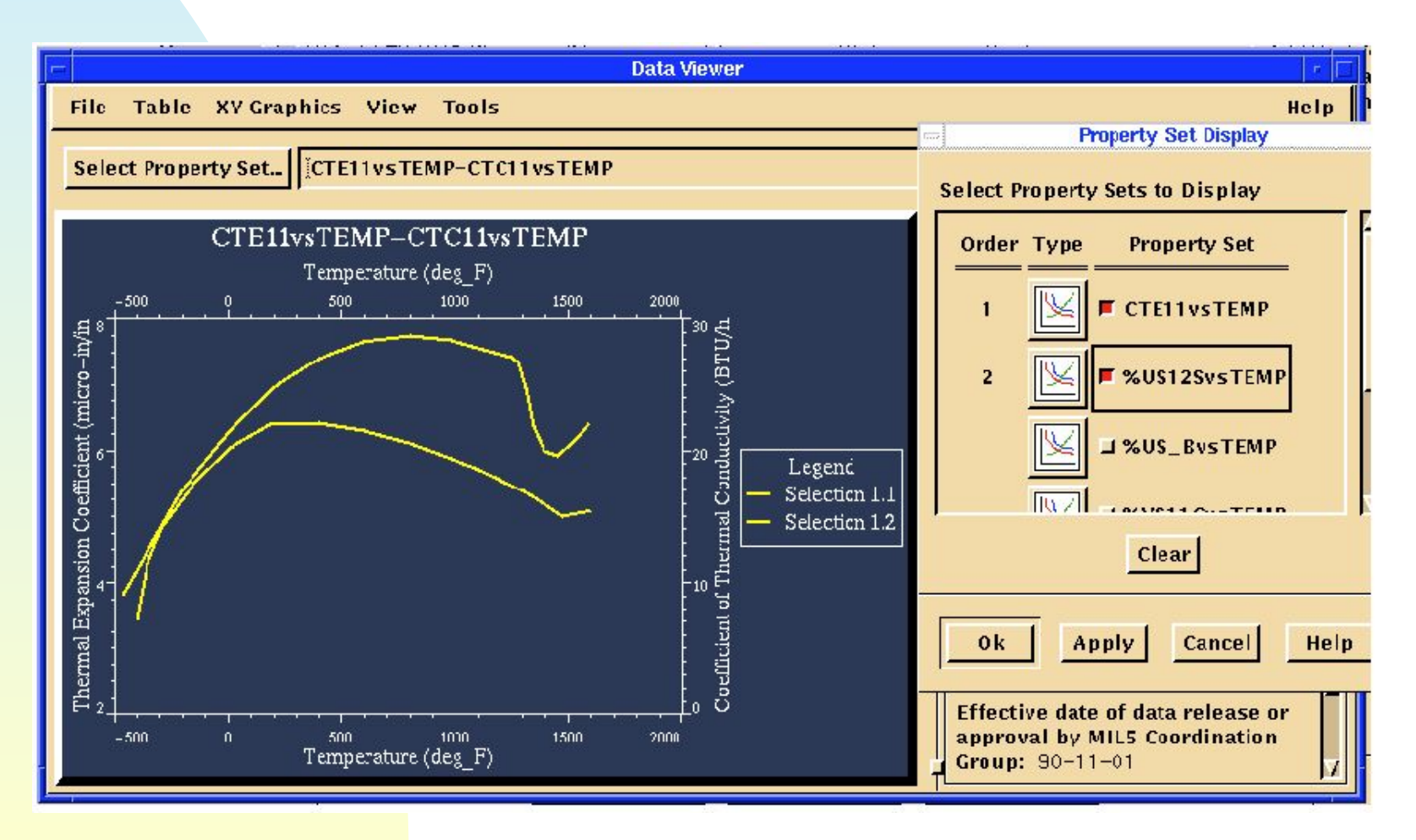

# **НАСТРОЙКА ОТОБРАЖЕНИЯ ГРАФИКОВ**

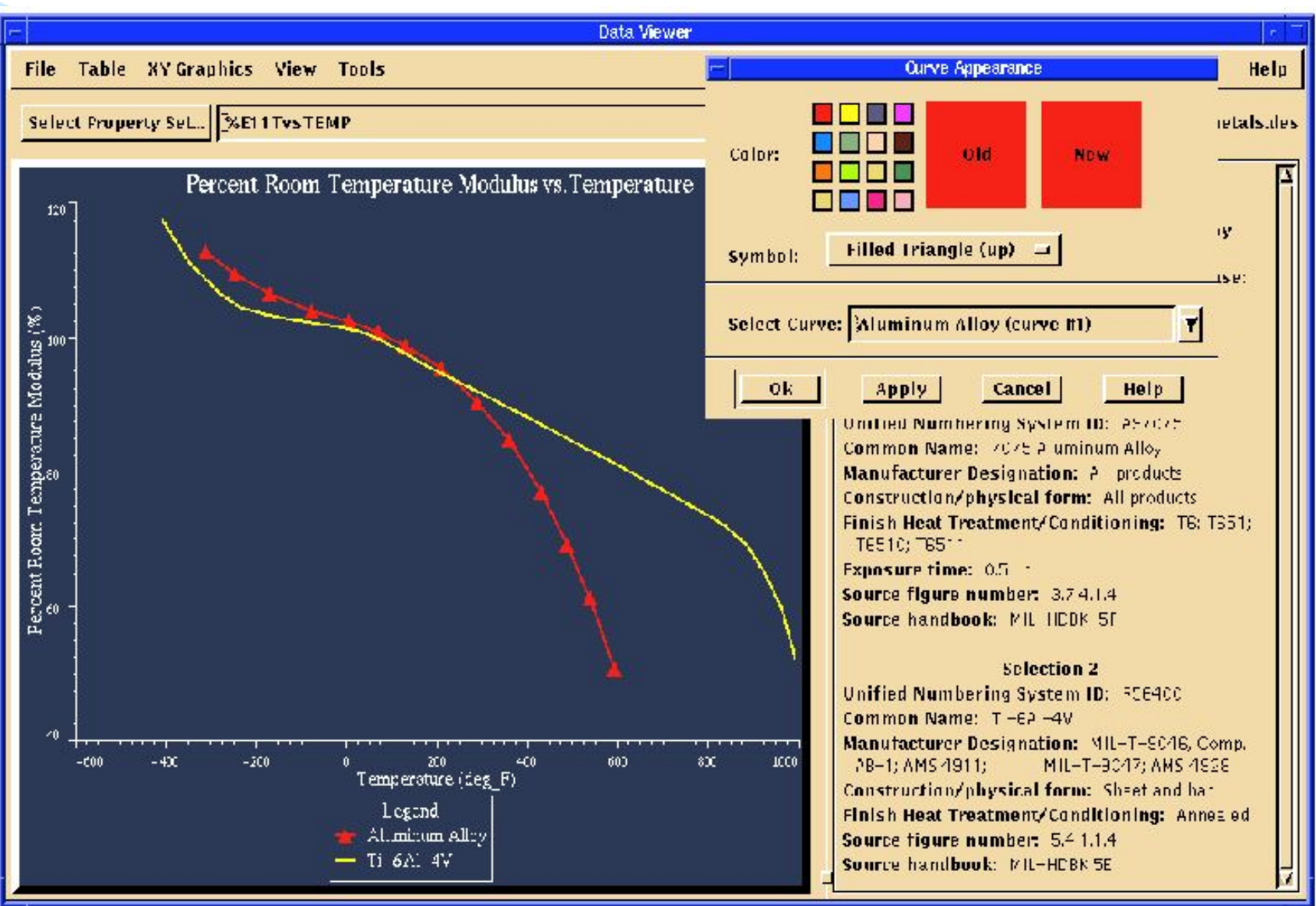

MVI320, Section 4, June 2001 S4-9

#### **ИСПОЛЬЗОВАНИЕ ГРАФИЧЕСКИХ ШАБЛОНОВ**

![](_page_9_Figure_1.jpeg)

n Графические шаблоны дают возможность администратору системы MSC.Mvision или индивидуальным пользователям настроить представление каждого графика в их банках данных по своему желанию

## **ИСПОЛЬЗОВАНИЕ ГРАФИЧЕСКИХ ШАБЛОНОВ**

n MSC.Mvision использует данный шаблон с параметрами настройки автоматически, как только данный график будет отображен

## **МЕНЮ** File **ОКНА ПРОСМОТРА ДАННЫХ (DATA VIEWER)**

![](_page_11_Picture_78.jpeg)

## **МЕНЮ** XY Graphics **ОКНА ПРОСМОТРА ДАННЫХ (DATA VIEWER)**

![](_page_12_Picture_80.jpeg)

## **МЕНЮ** View **ОКНА ПРОСМОТРА ДАННЫХ (DATA VIEWER)**

![](_page_13_Picture_62.jpeg)

# **ИНСТРУМЕНТЫ**

![](_page_14_Picture_31.jpeg)

## **ФУНКЦИЯ ИНТЕРПОЛЯЦИИ СПИСКА ТОЧЕК**

- n Point Tool (Инструмент для работы с точками на графиках)
	- <sup>u</sup> Позволяет просматривать или редактировать точки в выбранном графике
	- <sup>u</sup> Выводит координаты точек кривых графика
	- <sup>u</sup> Удаляет точки с дисплея и вывода, но НЕ ИЗ БАНКА ДАННЫХ

## **ФУНКЦИЯ ИНТЕРПОЛЯЦИИ СПИСКА ТОЧЕК**

- <sup>u</sup> При построении интерполированных промежуточных точек пользователь должен точно задать хотябы одну из координат (X или Y). Интерполированная точка немедленно отображается на кривой
	- Интерполированные точки заносятся в список точек кривой
	- ВСЕ интерполированные точки лежат на первоначальной кривой.
	- <sup>l</sup> Интерполяция осуществляется только в области определения изменяемой кривой (экстраполяция отсутствует)
- <sup>u</sup> Измененные кривые отмечаются звездочкой в легенде
- <sup>u</sup> При нажатии кнопки Revert все удаленные точки восстанавливаются, а созданные удаляются

#### **ФУНКЦИЯ ИНТЕРПОЛЯЦИИ СПИСКА ТОЧЕК**  (продолжение)

- <sup>u</sup> Список точек можно вызвать двойным кликом по объекту (кривой)
- <sup>u</sup> Возможно переключаться между кривыми в окне *List Points/ Interpolate…*

#### **ФУНКЦИЯ ИНТЕРПОЛЯЦИИ СПИСКА ТОЧЕК** (продолжение)

<sup>u</sup> При щелчке правой кнопкой мыши внутри области графика появляется всплывающие меню, выбрав в котором *List Points/ Interpolate…, увидим*

![](_page_18_Figure_2.jpeg)

# **ГРАФИКИ XY**

- n Команда List Points/ Interpolate…
	- <sup>u</sup> Управляет режимом отображения для любой кривой и позволяет осуществить быструю интерполяцию промежуточных точек
	- u Доступна при двойном клике на кривой или через меню XY Graphics
- n Команда Axis
	- <sup>u</sup> Управляет всеми параметрами настройки отображения координатных осей: масштабом, метками, сеткой и т.д.
	- <sup>u</sup> Свойства осей, масштаб и диапазон можно изменить, дважды кликнув по координатным осям

# **ГРАФИКИ XY**

- n Curve Tool (Инструмент для настройки отображения кривых)
	- <sup>u</sup> Управляет всеми свойствами кривых, включая: видимость кривой, вид (цвета и символы), толщина и тип линии,и т.д.
	- <sup>u</sup> Display Components инструмент, который управляет показом точек (все или только конечные точки) и линий

# **ГРАФИКИ XY**

- n Legend Function (управление легендой)
	- <sup>u</sup> Управляет всеми свойствами легенды, включая: размер и стиль текста легенды, описания и видимость
	- <sup>u</sup> Размещение легенды можно менять, перетаскивая ее мышью
	- <sup>u</sup> Любой компонент легенды может быть изменен или через меню XY Graphics, или двойным кликом на объекте, или через контекстное меню правой кнопки мыши.